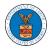

## HOW TO NAVIGATE THROUGH THE TILES?

1. Click on the **OALJ or BALCA** tile from the main dashboard page to access the 'OALJ or BALCA' dashboard.

| Dashboard                                                                                                    |                   |            |
|----------------------------------------------------------------------------------------------------|-------------------|------------|
| eFile & eServe with the<br>office of the Administrative<br>Law Judges (OALJ) or<br>Board of Alien Labor<br>Certification Appeals<br>(BALCA) | KK Reporting Firm | My Profile |

2. Click on the **Organization Name** tile from the main dashboard page to access the corresponding Organization's dashboard

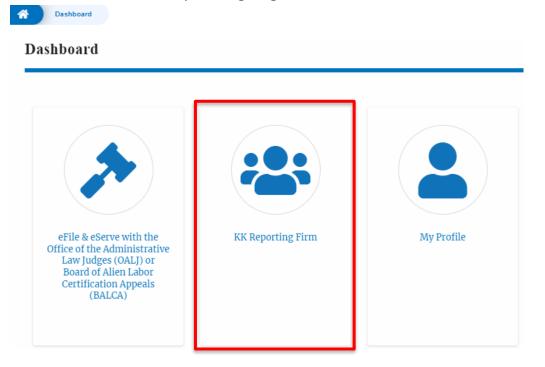

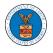

3. Click on the **My Profile** tile from the main dashboard to access the My Profile page where the user can edit personal information.

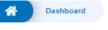

## Dashboard

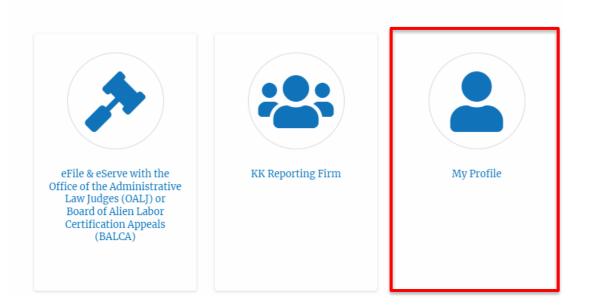